### Home Page

A compact navigation bar will help you find the items you are looking for. The button corresponding to the page you are currently viewing will remain highlighted.

The main content section of the Home Page provides quick links to common areas. Users can go directly to browsing for products.

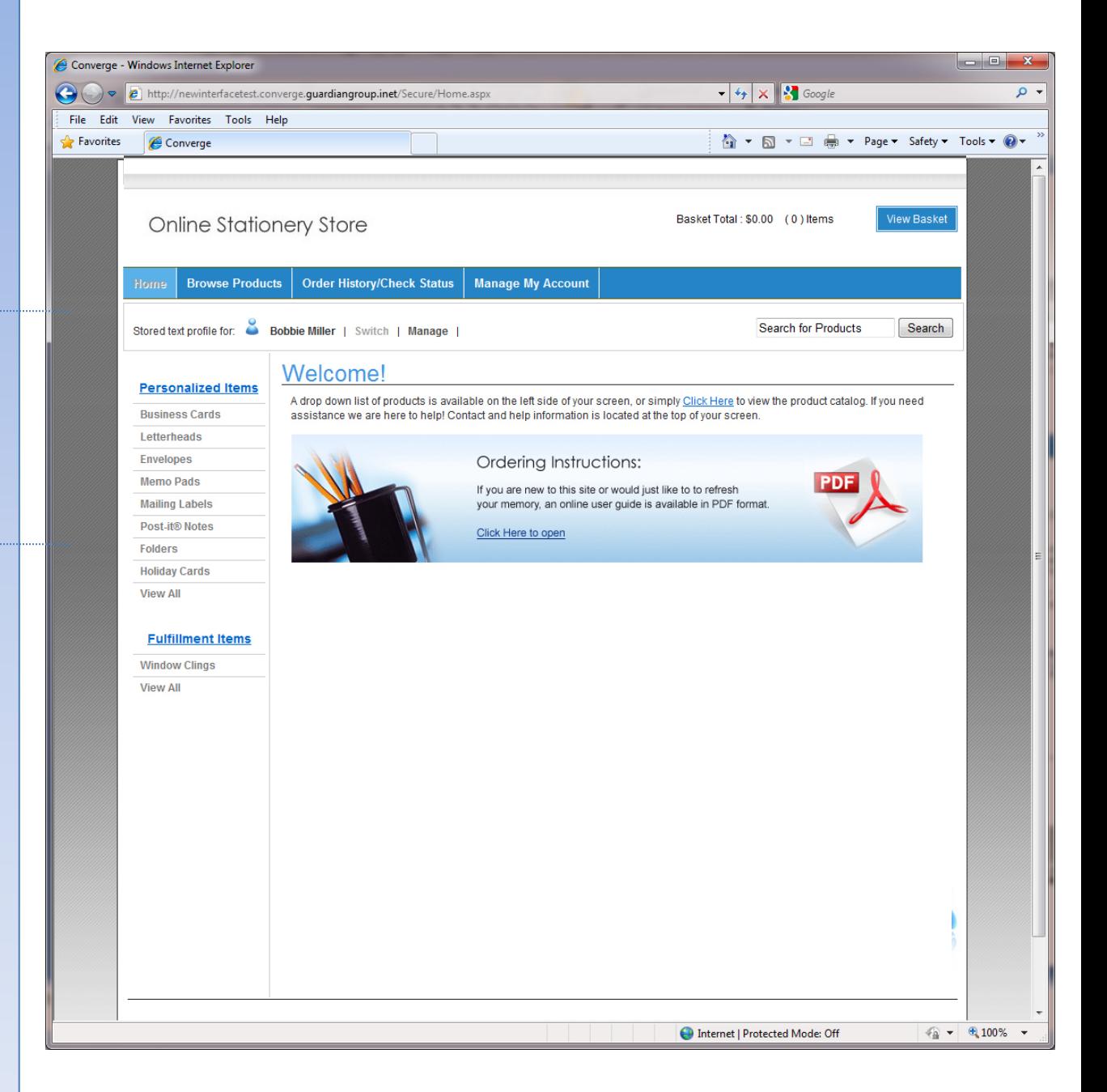

# Product Menu

You may also skip directly to any product at any time by using the Product drop down menu. This menu will display all categories and products in a compact format with the preview included.

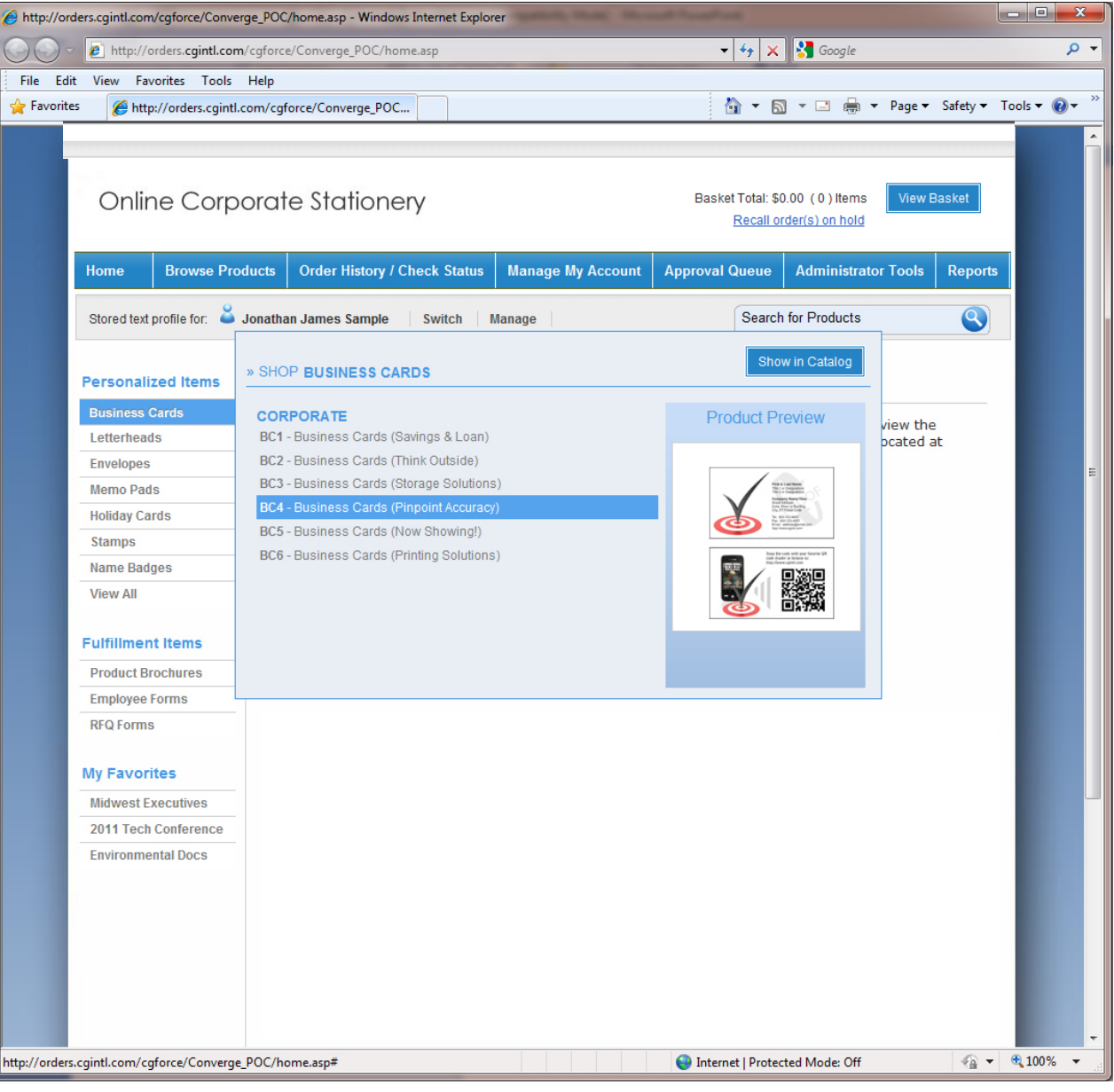

### Product Catalog

The enhanced product catalog will save you time by reducing clicks to navigate through products and categories.

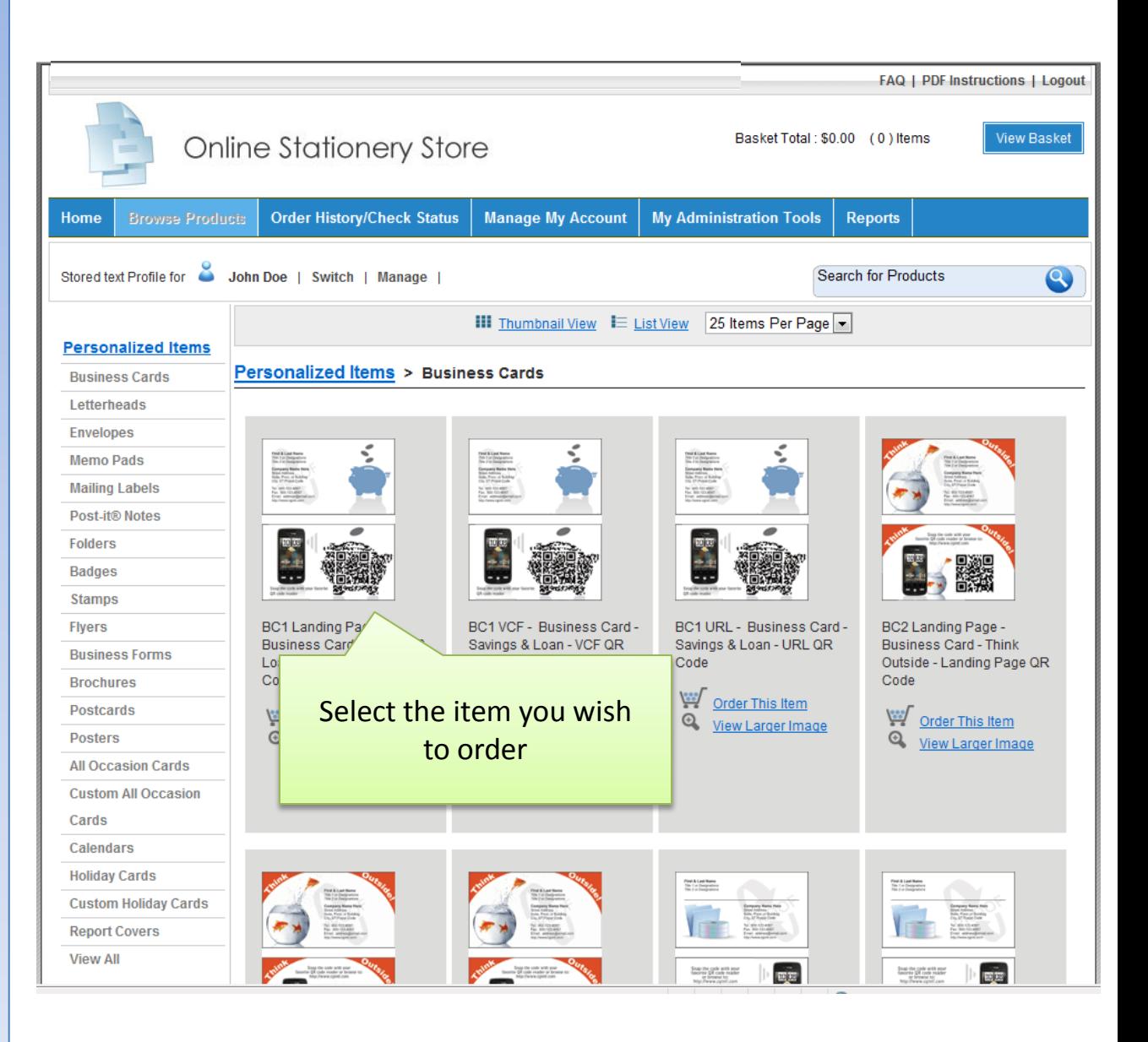

# Item Detail

Once you have selected a product you will see the item detail screen. This will allow you to view a larger image and select your quantity before going on to customize the product.

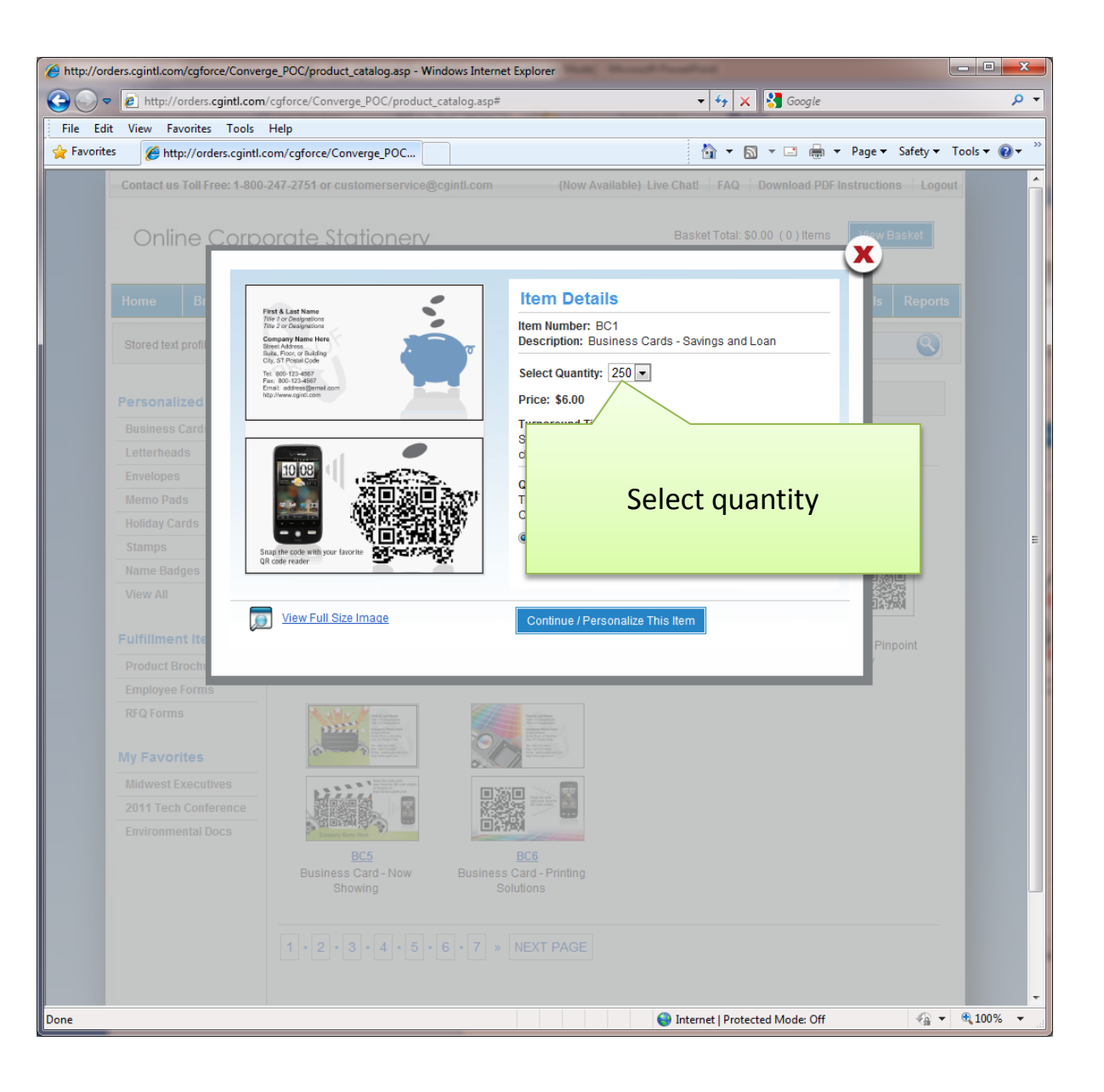

# Personalizing Items

Once a product has been selected, you are offered a, "all in one" screen to personalize the item.

This screen includes personalization prompts with instant proofing.

Additional options for proofing are available, including selecting the Zoom Level and viewing as a PDF.

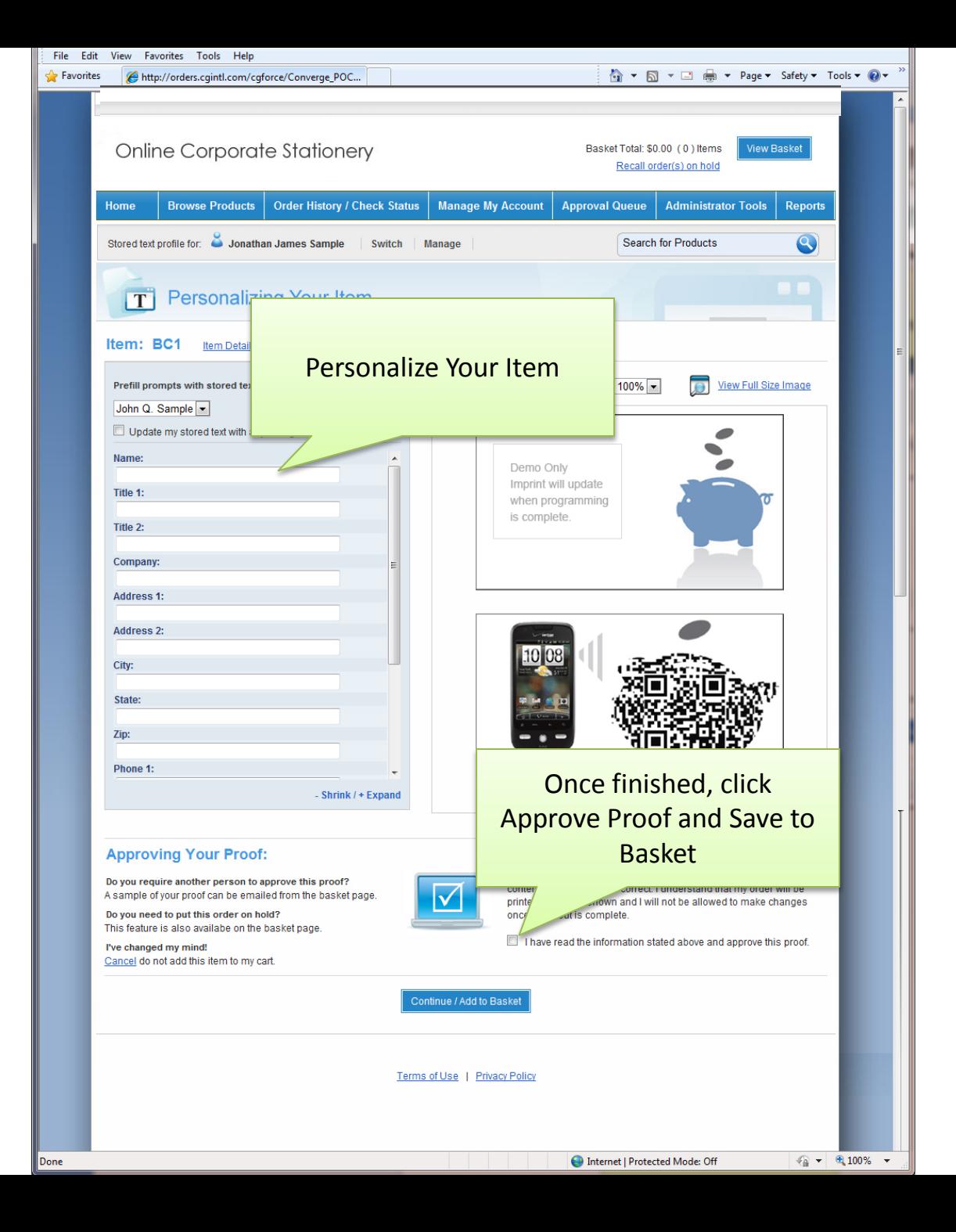

#### Item Added to Basket

A popup screen will appear to notify you that the item has been added to your basket.

From here you can select which option you'd prefer.

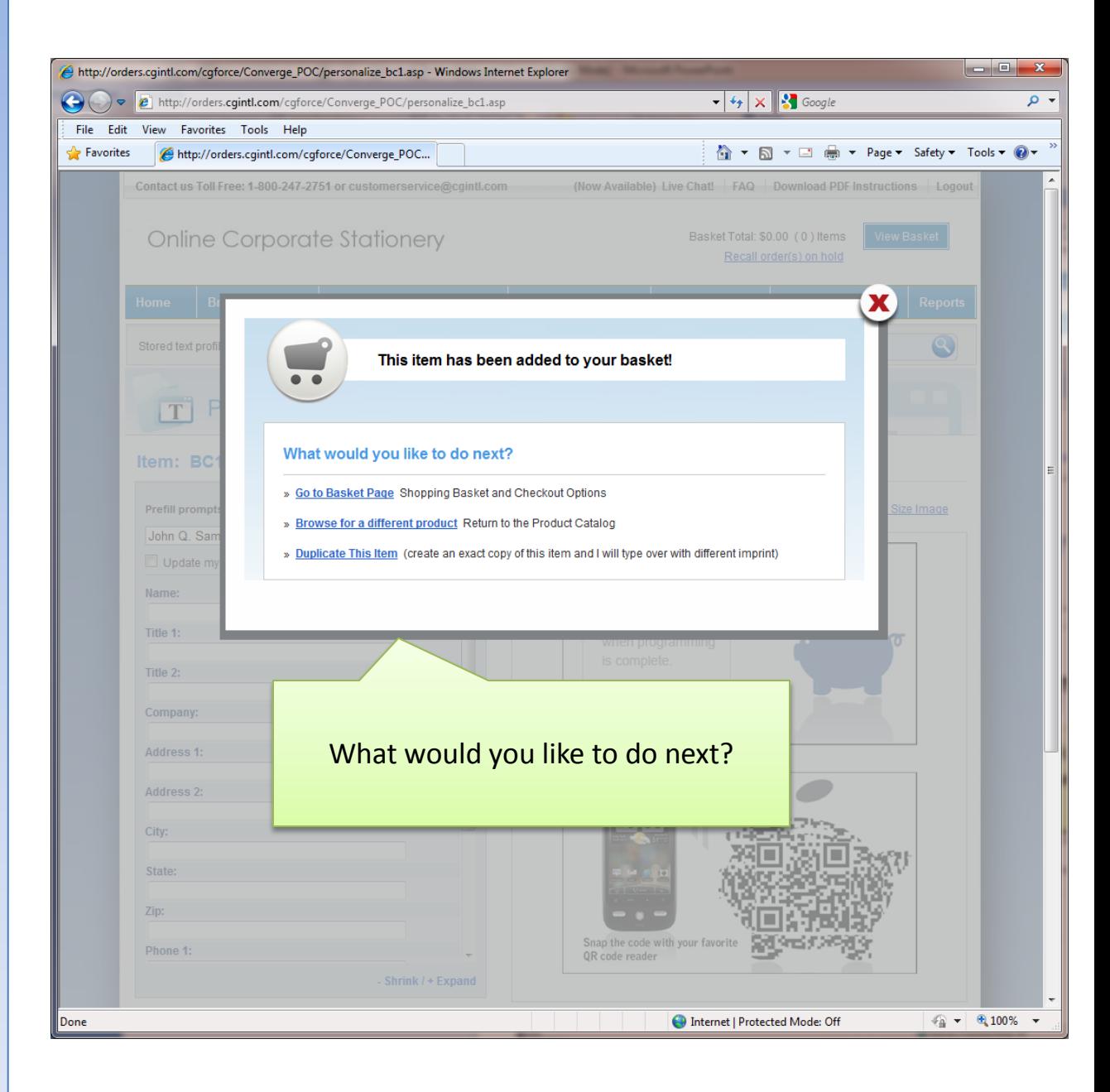

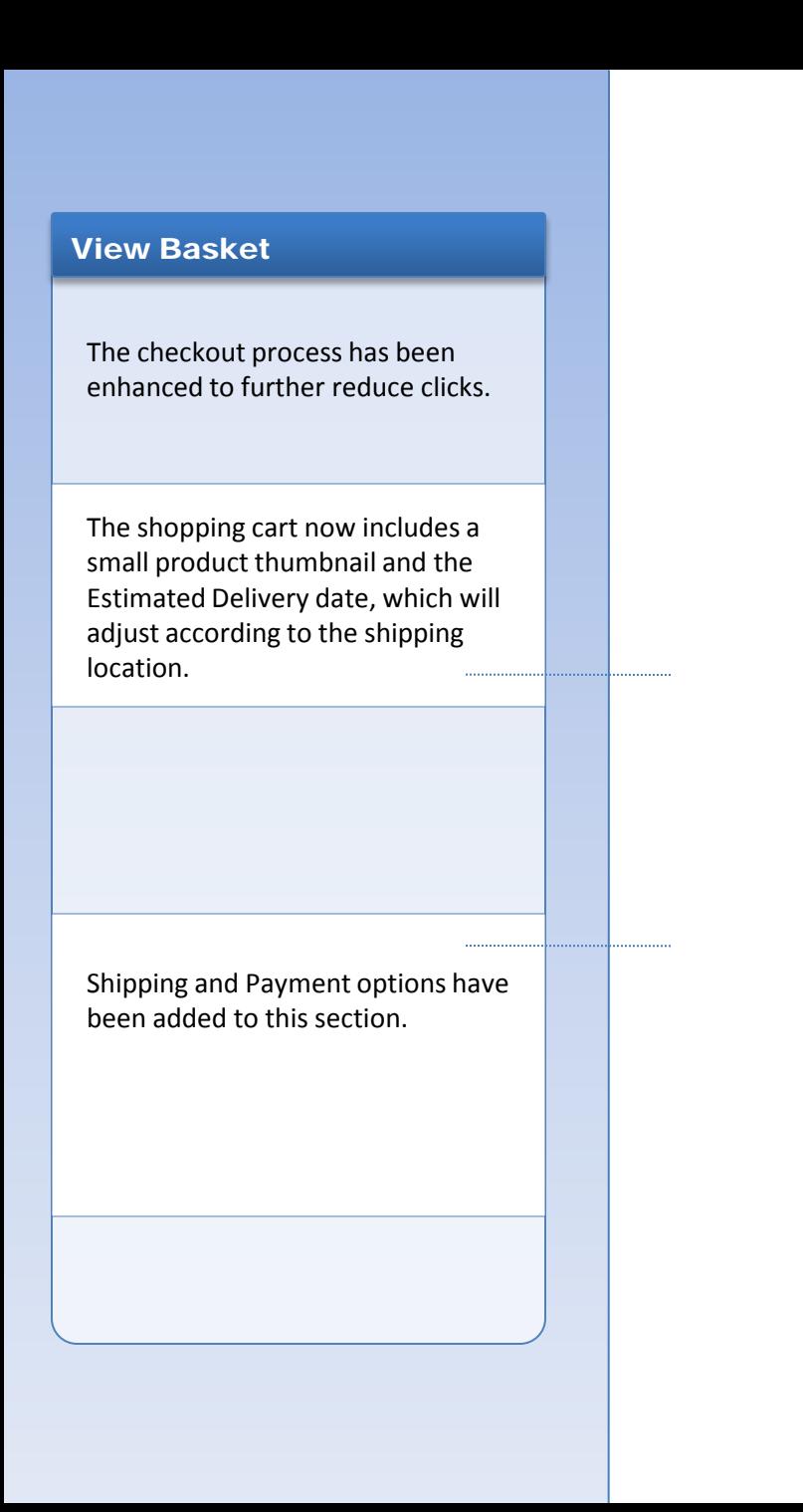

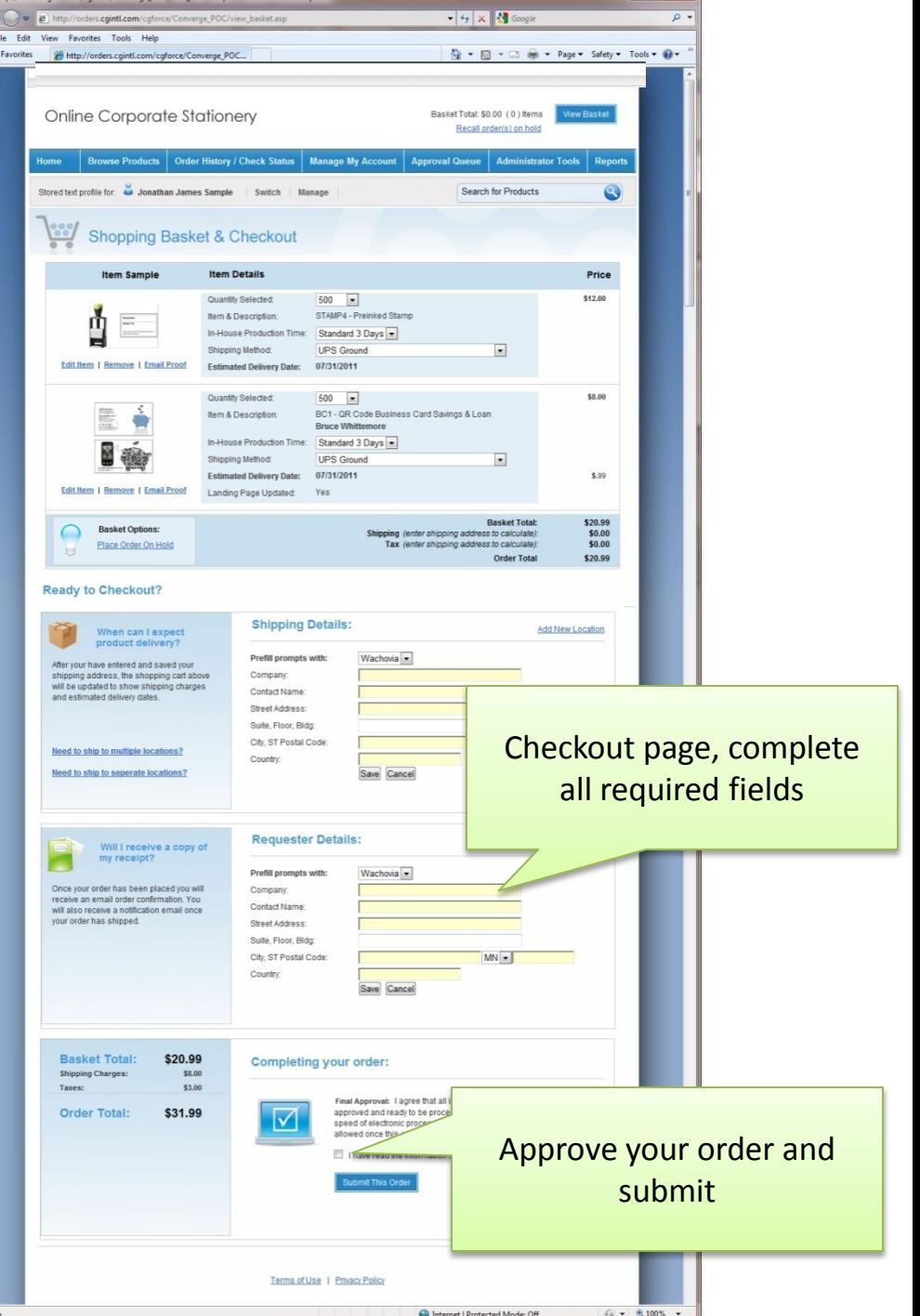

#### Order Complete

Once the order is placed, you will see a Thank You screen which includes the order confirmation number.

You will also be able to open a printer-friendly version of your order. This will include the order details and small-scale proofs for your records.

In most cases you will also receive an email confirmation which contains all of the order details. Individual companies may have different options, such as punching out to a different application for checkout.

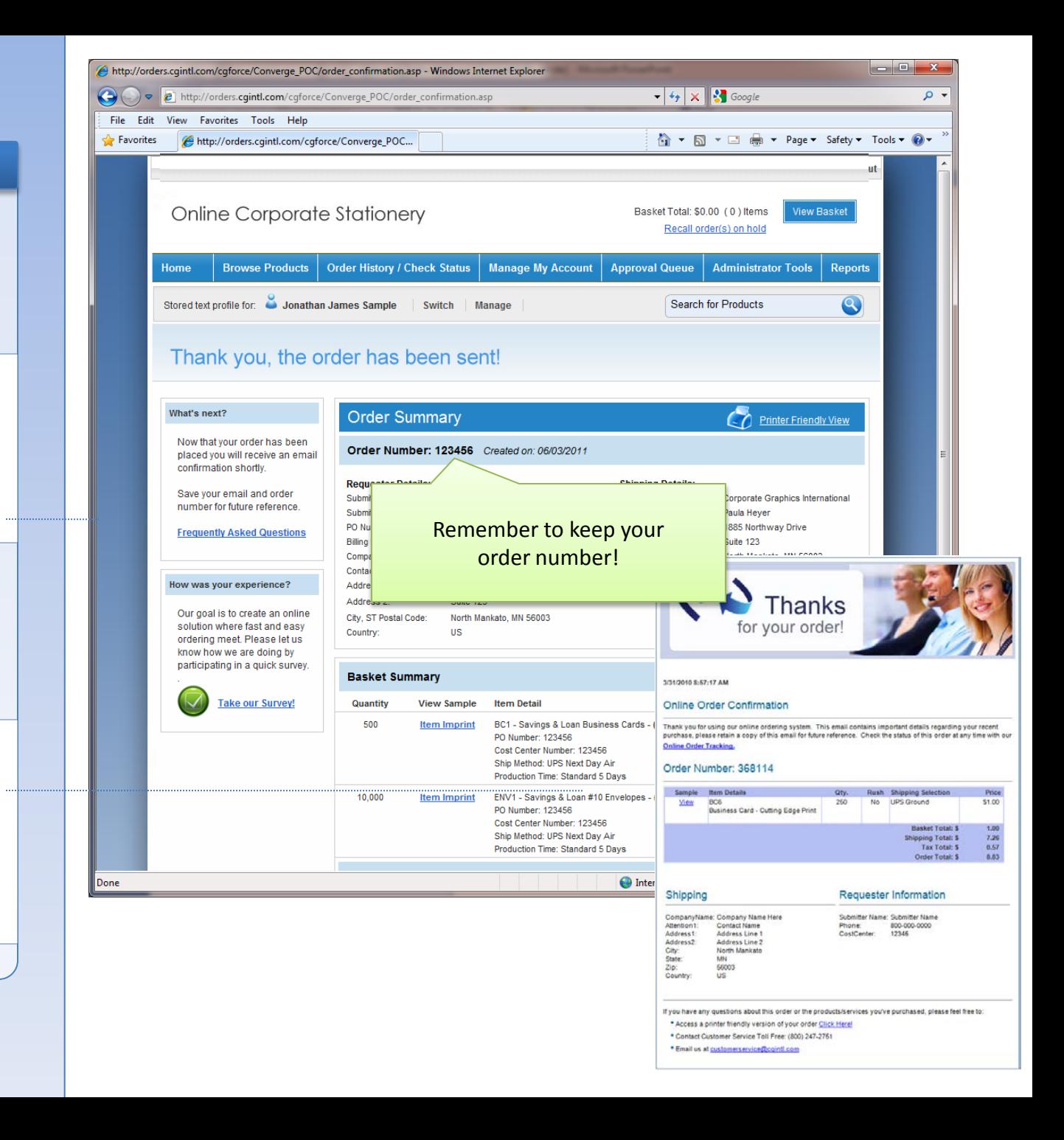

# Thank You!

Each web page includes a Customer Service contact phone number at the top of the screen. Please call us if you have further questions!

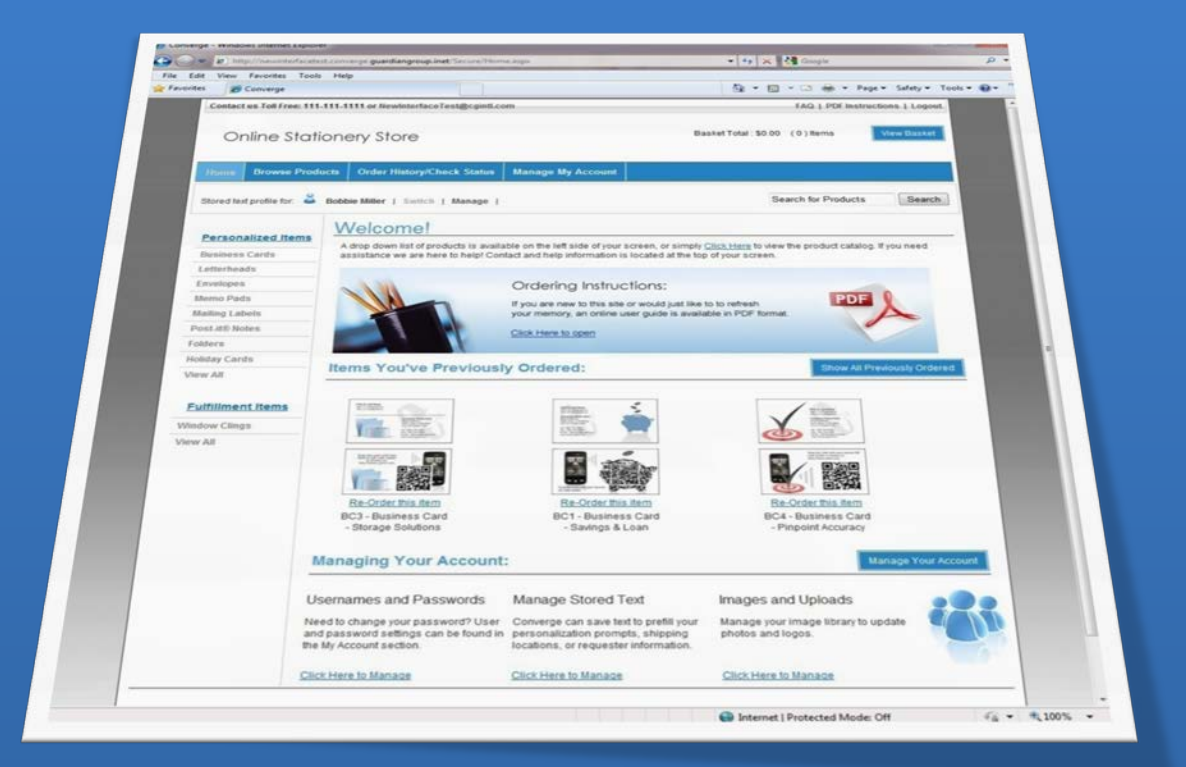